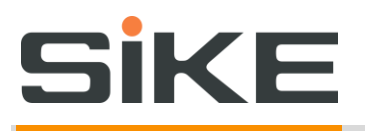

# **ИНСТРУКЦИЯ**

### **по установке программного продукта**

**SIKE Интерактивный тренажер (3D Атлас 2.0) «Устройство погрузочно-доставочной машины (ПДМ)»**

# SİKE

### <span id="page-1-0"></span>Оглавление

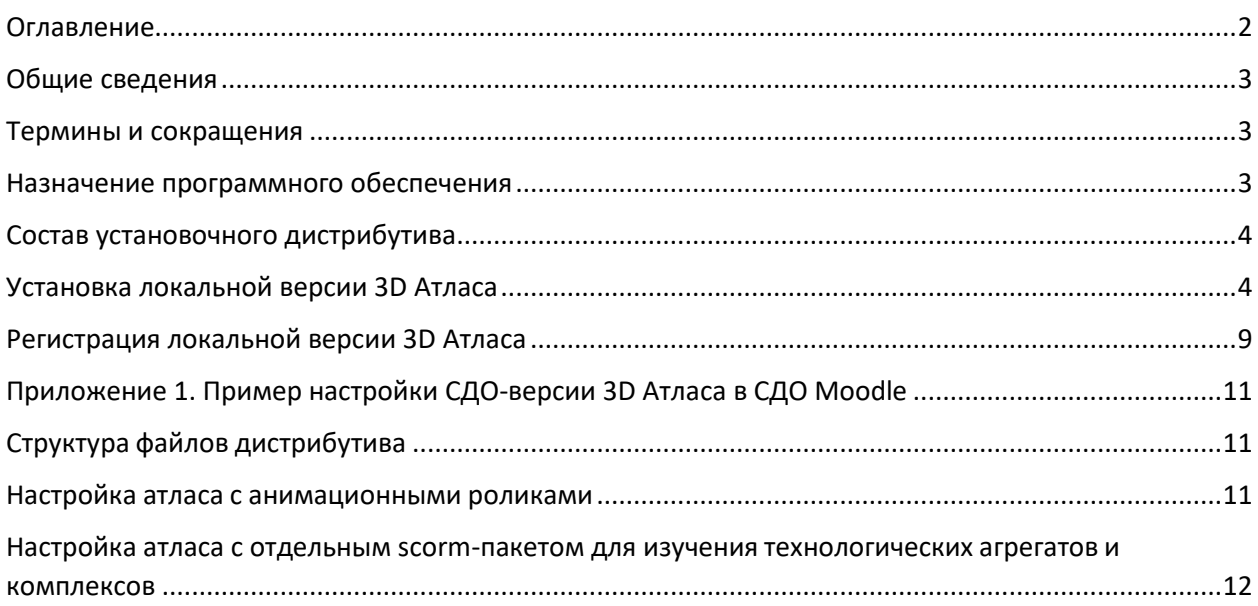

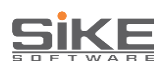

#### <span id="page-2-0"></span>**Общие сведения**

Данная инструкция предназначена для должностных лиц, осуществляющих установку, настройку и удаление программного обеспечения (ПО) 3D тренажера «SIKE Интерактивный тренажер (3D Атлас 2.0) «Устройство погрузочно-доставочной машины (ПДМ)»

Настоящая инструкция содержит описание действий по установке, настройке и удалению ПО

Инструкция не заменяет учебную, справочную литературу, руководства от производителя операционной системы и прочие источники информации, освещающие работу с операционной системой и её графическим пользовательским интерфейсом.

#### <span id="page-2-1"></span>**Термины и сокращения**

*ОС* – операционная система.

*ПО* – программное обеспечение.

*3D атлас* – комплекс учебно-методических материалов (в виде трехмерных моделей) для самостоятельного изучения с помощью компьютера или мобильного устройства. Содержит необходимую информацию для изучения устройства оборудования: трехмерные модели, их детализации в виде 3D моделей составных частей агрегата, подробные описания и технические характеристики каждой части агрегатов.

*SCORM-пакет* – сборник спецификаций и стандартов, разработанный для систем дистанционного обучения. Содержит требования к организации учебного материала и всей системе дистанционного обучения. SCORM позволяет обеспечить совместимость компонентов и возможность их многократного использования: учебный материал представлен отдельными небольшими блоками, которые могут включаться в разные учебные курсы и использоваться системой дистанционного обучения независимо от того, кем, где и с помощью каких средств они были созданы. SCORM основан на стандарте XML.

#### <span id="page-2-2"></span>**Назначение программного обеспечения**

Программное обеспечение «SIKE Интерактивный тренажер (3D Атлас 2.0) «Устройство погрузочно-доставочной машины (ПДМ)» позволяет изучить конструкцию технологических установок без выхода на реальную рабочую площадку.

Тренажер особенно полезен при:

- подготовке сотрудников, участвующих в процессе ремонта, монтажа и демонтажа оборудования;
- теоретической интерактивной подготовке студентов по специальности «Слесарь-ремонтник»;
- переподготовке и повышении квалификации сотрудников.

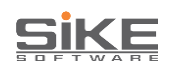

Программное обеспечение подходит для:

- самостоятельного обучения в компьютерном классе;
- дистанционного обучения;
- использования в качестве наглядных материалов на лекционных занятиях.

Оборудование в тренажере представлено в виде трехмерных моделей, с максимальной точностью, повторяющих конструкцию реальных агрегатов. Во время работы в программном обеспечении можно вращать, приближать и отдалять трехмерную модель оборудования, включать ее прозрачность, что позволяет увидеть внутреннее устройство детали и подробно изучить ее конструкцию.

Тренировки заключаются в выполнении заданий в двух режимах:

- В «Изучении устройства» нужно в свободной форме изучать устройство оборудования и принцип его работы: каждая деталь конструкции на трехмерной модели снабжена названием и описанием.
- В «Тестировании по устройству» требуется пройти интерактивное тестирование, которое заключается в идентификации верного элемента на трехмерной модели.

#### <span id="page-3-0"></span>**Состав установочного дистрибутива**

Состав установочного дистрибутива зависит от версии 3D Атласа.

#### **Локальная версия атласа включает в себя:**

Оптический носитель информации (компакт-диск), флеш-накопитель либо директория установки программы содержит в себе файл «SIKE.3D Атлас 2.0 Устройство погрузочно-доставочной машины (ПДМ).exe».

#### **СДО-версия атласа включает в себя:**

Оптический носитель информации (компакт-диск), флеш-накопитель либо директория установки программы содержит в себе определенное количество SCORM пакетов, равное количеству объектов, рассмотренных подробно, умноженное на 2. Таким образом, если в тренажере по изучению устройства подробно рассмотрено 12 объектов, то переданных пакетов будет 24. Так как по каждому объекту будет предоставлено 2 пакета с изучением устройства и тестированием по устройству.

#### <span id="page-3-1"></span>**Установка локальной версии 3D Атласа**

Для корректного использования необходимо выполнить запуск программного обеспечения в следующей последовательности:

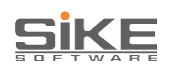

- 1. Запустите исполняемый файл «SIKE.3D Атлас 2.0 Устройство погрузочно-доставочной машины (ПДМ).exe». Для этого щелкните по нему два раза левой кнопкой мыши.
- 2. На экране появится окно с лицензионным соглашением. Ознакомьтесь с ним и в случае согласия выберите «Я принимаю условия соглашения». Затем нажмите на кнопку «Далее».

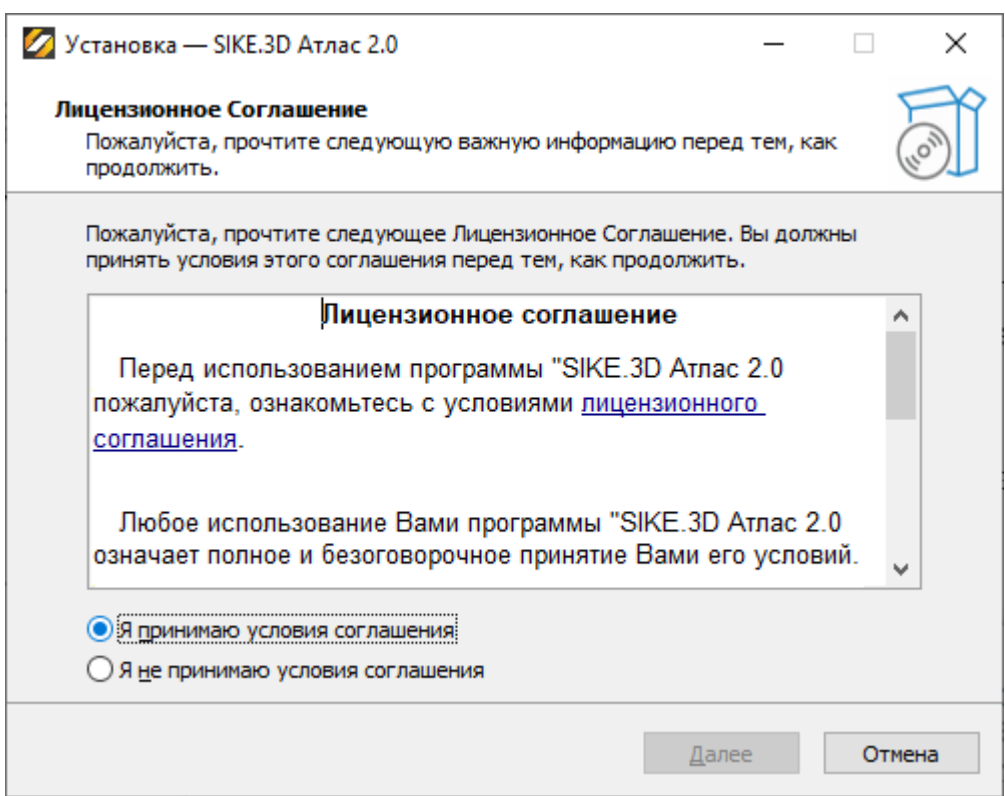

3. В следующем окне выберите папку для установки программы на компьютере. По умолчанию установка будет произведена в папку «C:\SIKE\SIKE.3D Атлас Устройство погрузочно-доставочной машины (ПДМ)». Затем нажмите на кнопку «Далее». **Обратите внимание!** В нижней части окна указывается требуемое

свободное дисковое пространство.

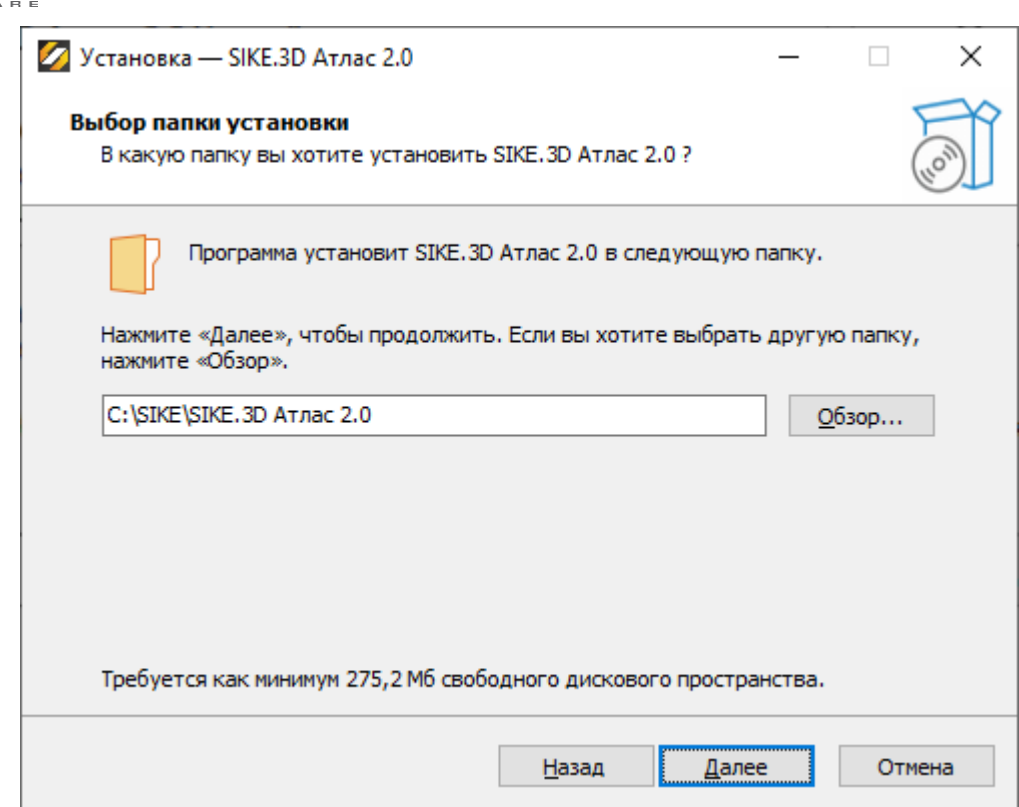

**SiKE** 

4. В следующем окне выберите папку для создания ярлыка в меню «Пуск». По умолчанию в меню «Пуск» будет создана папка «SIKE\SIKE.3D Атлас Устройство погрузочно-доставочной машины (ПДМ)». Затем нажмите на кнопку «Далее».

**Обратите внимание!** Если Вы не хотите создавать ярлык в меню «Пуск», установите галочку «Не создавать ярлык в меню «Пуск».

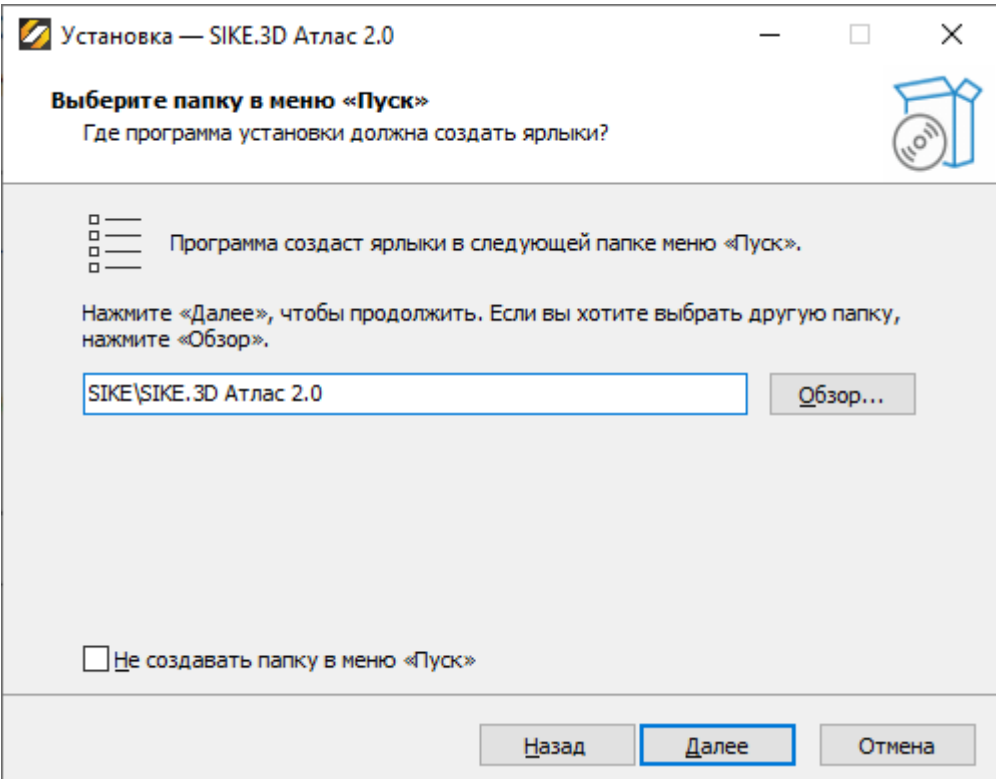

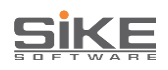

5. В следующем окне установите галочку «Создать значок на Рабочем столе», если Вы хотите, чтобы на рабочем столе компьютера был создан ярлык для запуска обучающей системы. Затем нажмите на кнопку «Далее».

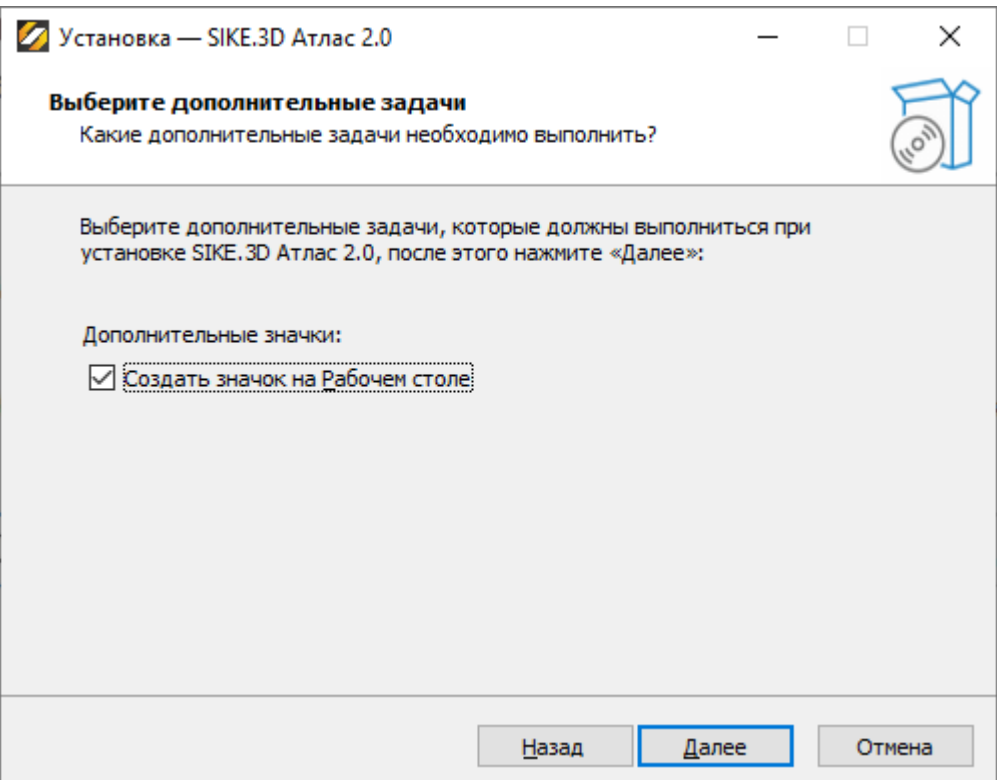

6. В следующем окне отобразится вся указанная ранее информация для проверки. Для продолжения установки нажмите на кнопку «Установить». Для возврата к предыдущим окнам с целью редактирования указанной информации нажмите на кнопку «<Назад».

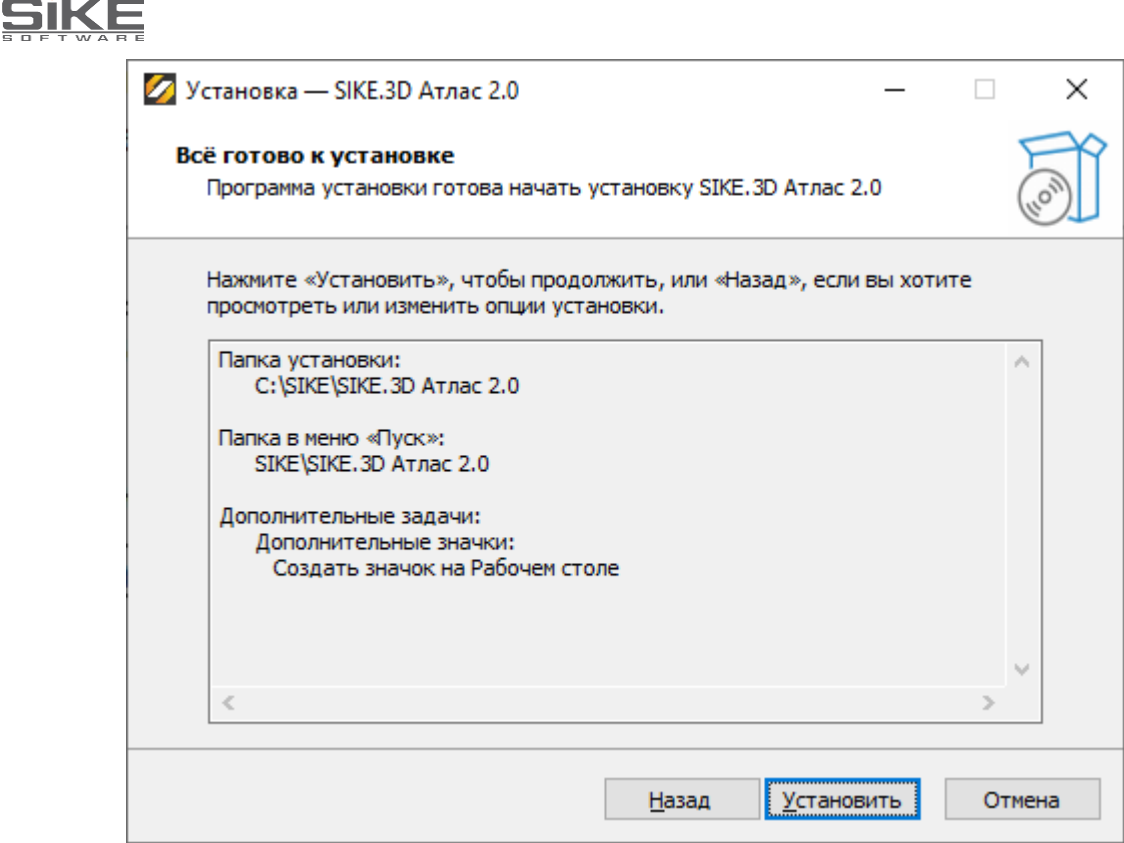

7. После завершения процесса установки на экране появится соответствующее окно. Для того чтобы сразу запустить обучающую систему установите галочку «Запустить SIKE.3D Атлас Устройство погрузочно-доставочной машины (ПДМ)» и нажмите на кнопку «Завершить».

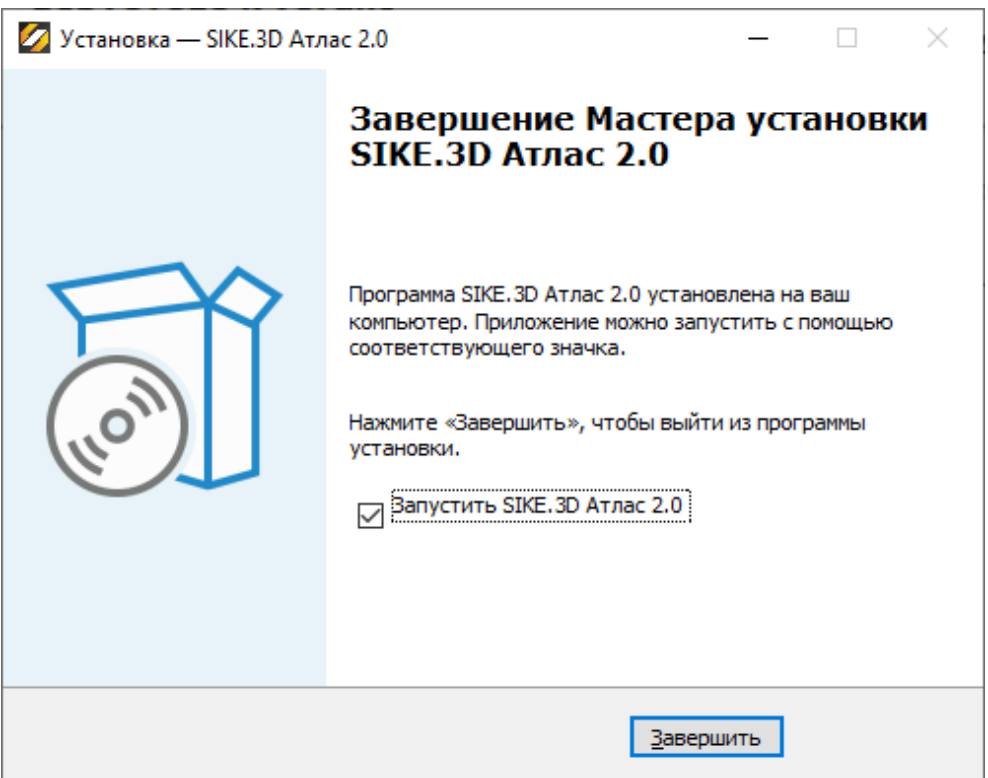

<span id="page-8-0"></span>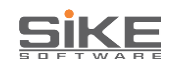

#### **Регистрация локальной версии 3D Атласа**

1. Запустите систему обучения. На экране появится форма регистрации продукта.

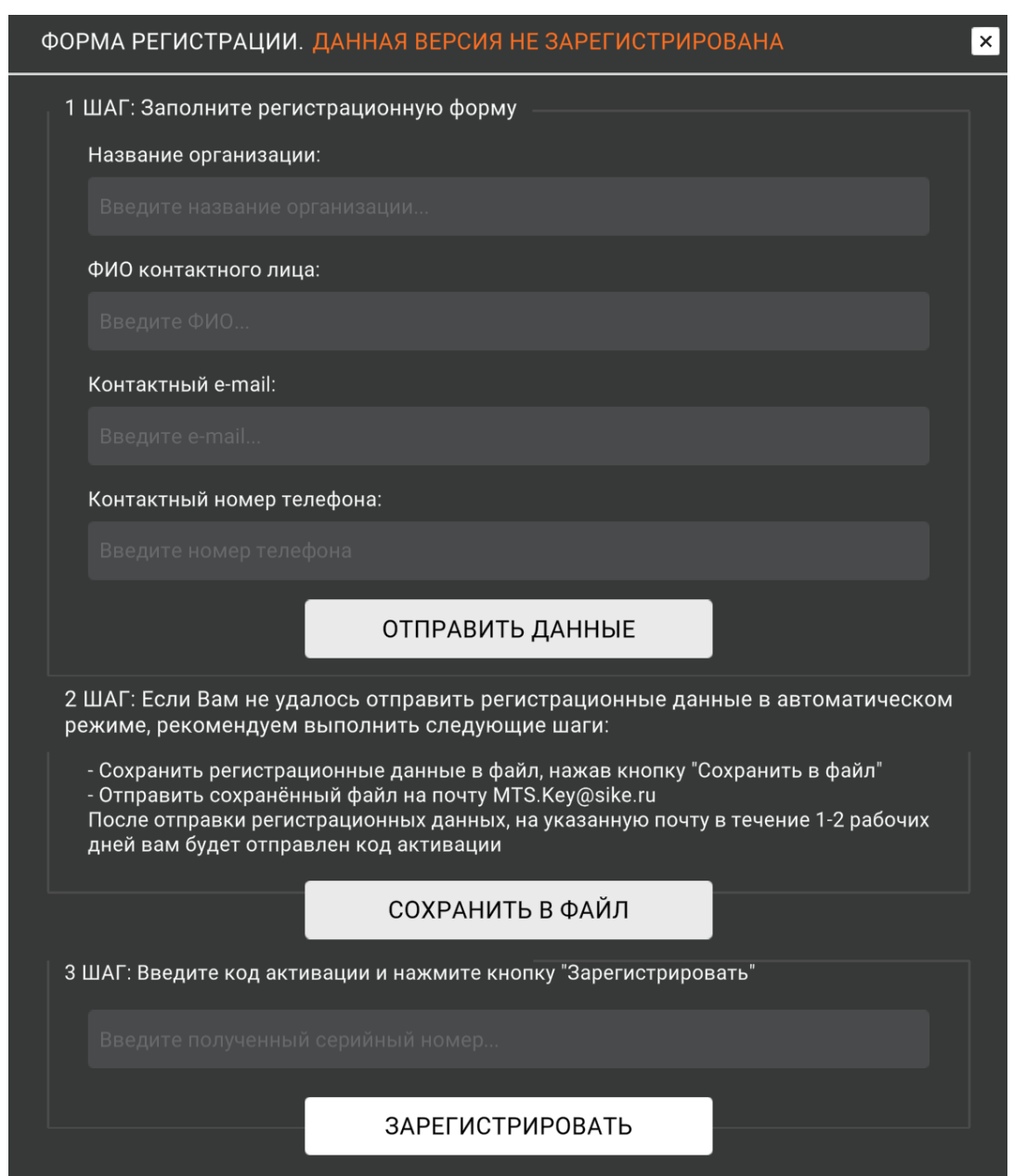

- 2. Заполните поля «Название организации», «ФИО контактного лица», «Контактный e-mail» и «Контактный номер телефона».
- 3. Нажмите на одну из кнопок («Отправить данные», «Сохранить в файл») для сохранения введенных данных и отправки их разработчику на электронную почту [MTS.Key@Sike.ru.](mailto:MTS.Key@Sike.ru)
- 4. В ответ на полученное письмо придет серийный номер для регистрации продукта.
- 5. Введите серийный номер его в поле 3 Шаг нажмите на кнопку

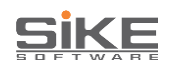

«Зарегистрировать».

#### **Если локальная версия не запустилась и появилась ошибка**

Не получилось установить или зарегистрировать тренажер? Пишите на почту e-learning@sike.ru.

В письме опишите шаг, на котором произошла проблема, приложите скриншоты.

#### **Установка СДО(LMS)-версии:**

1. Вставьте оптический носитель информации (компакт-диск). Если Вы используете флеш-носитель, то подключите его к любому функционирующему USB-порту Вашего компьютера.

Если Вы получили ссылку на скачивание продукта по электронной почте, то перейдите по ней и сохраните архив в память компьютера.

Далее разархивируйте пакет.

*Внимание! СДО-версия представляет собой сформированный SCORM-пакет в виде ZIP-архива.*

- 2. Подключите SCORM-пакет к Вашей СДО или обратитесь к администратору СДО.
- 3. Настройку пакета в СДО осуществляет системный администратор.

*Внимание! Вам поставляется пакет SCORM 2004. Если Вам необходим тренажер в другом формате (AICC, TinCan), сообщите вашему персональному менеджеру от SIKE.*

#### **Если 3D Атласа СДО(LMS)-версии не запустился и появилась ошибка**

- 1. При возникновении таких ошибок как некорректное отображение тренажера, грамматические, логические ошибки, некорректная работа кнопок *–* обратитесь в техническую поддержку SIKE на почту [e-learning@sike.ru.](mailto:e-learning@sike.ru)
	- В теме письма укажите с каким курсом проблема.
	- В теле письма:
		- o краткое описание проблемы;
		- o скриншот проблемы.
- 2. Если тренажер не открывается в СДО обратитесь к системному администратору Вашего СДО.

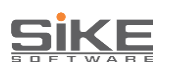

#### <span id="page-10-0"></span>**Приложение 1. Пример настройки СДО-версии 3D Атласа в СДО Moodle**

#### <span id="page-10-1"></span>**Структура файлов дистрибутива**

Дистрибутив включает набор папок с необходимыми файлами.

Каждая папка названа в сокращенном варианте названия оборудования,которое представлено в ней.

В каждой папке находятся:

- − Scorm-пакеты для режима обучения и тестирования (в зависимостиот комплектации атласа);
- − анимационные ролики (при их наличии);
- − Файл формата xlxs с полным перечнем названий оборудования (сокращенный вариант названия папки и его полная расшифровка)для СДО.

Ниже представлен скриншот примера, как представлены сокращенныеназвания Scorm-пакета

Имя

**10 01 ВерКлеть ОбжимГр Стан 170** ■ 02 ВерКлеть ЧистГр Стан 170 **В 03 ГорКлеть ОбжимГр Стан 170** • 04 ГорКлеть ЧистГр Стан 170 05 ДресКлеть АНГЦ **10 06 Клеть ДУО Черновая ШС 107 Клеть КВАРТО Стан 1400 В 08 Клеть КВАРТО ЧернГр ШС** ■ 09 Клеть КВАРТО ЧистГр ШС 10 НапрКлеть ПНК-270 11 РабКлеть 1500 12РабКлеть ДУО СортСтан350 13 РабКлеть ДУО РелБал Стан 14 РабКлеть КВАРТО 1400 НСХП 15 РабКлеть ПрофилегибСтан 16 РабКлеть ТрехвалСтан 250 17 Раб унив Клеть РелБал Стан 18 ЧистКлеть КВАРТО 1700 19 ЧистКлеть КВАРТО 2500 ■ Названия объектов для СДО

#### <span id="page-10-2"></span>**Настройка атласа с анимационными роликами**

Ниже рекомендуемая структура курса:

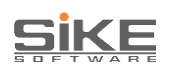

- SCORM-пакет 3D атласа: «Изучение устройства: *Название объекта*»
- Видео: «Принцип работы *Название объекта*»
- SCORM-пакет 3D атласа: «Тестирование по устройству: Названиеобъекта»

Ниже представлен скриншот настройки Атласа в СДО (в зависимости отСДО заказчика внешний вид может отличаться).

01. Пластинчатый питатель

• 1.1. Изучение устройства: Пластинчатый питатель

2 1.2. Видео: принцип работы пластинчатого питателя

• 1.3. Тестирование по устройству: Пластинчатый питатель

02. Питатель качающийся ПК-1,2-10

- 2.1. Изучение устройства: Питатель качающийся ПК-1,2-10
- 2.2. Видео: принцип работы питателя качающегося ПК-1,2-10
- 2.3. Тестирование по устройству: Питатель качающийся ПК-1,2-10

#### <span id="page-11-0"></span>**Настройка атласа с отдельным scorm-пакетом для изучения технологических агрегатов и комплексов**

Данный вариант используется в таких Атласах как «Устройство конвертера», «Устройство ДСП», «Устройство АПК», «Устройство АЦВ», «Устройство МНЛЗ» и других.

Ниже рекомендуемая структура курса:

- SCORM-пакет 3D атласа: «Изучение устройства: *Название объекта*»
- SCORM-пакет 3D атласа: «Тестирование по устройству: Названиеобъекта»

Ниже представлен скриншот настройки Атласа в СДО (в зависимости отСДО заказчика внешний вид может отличаться).

## **SiKE**

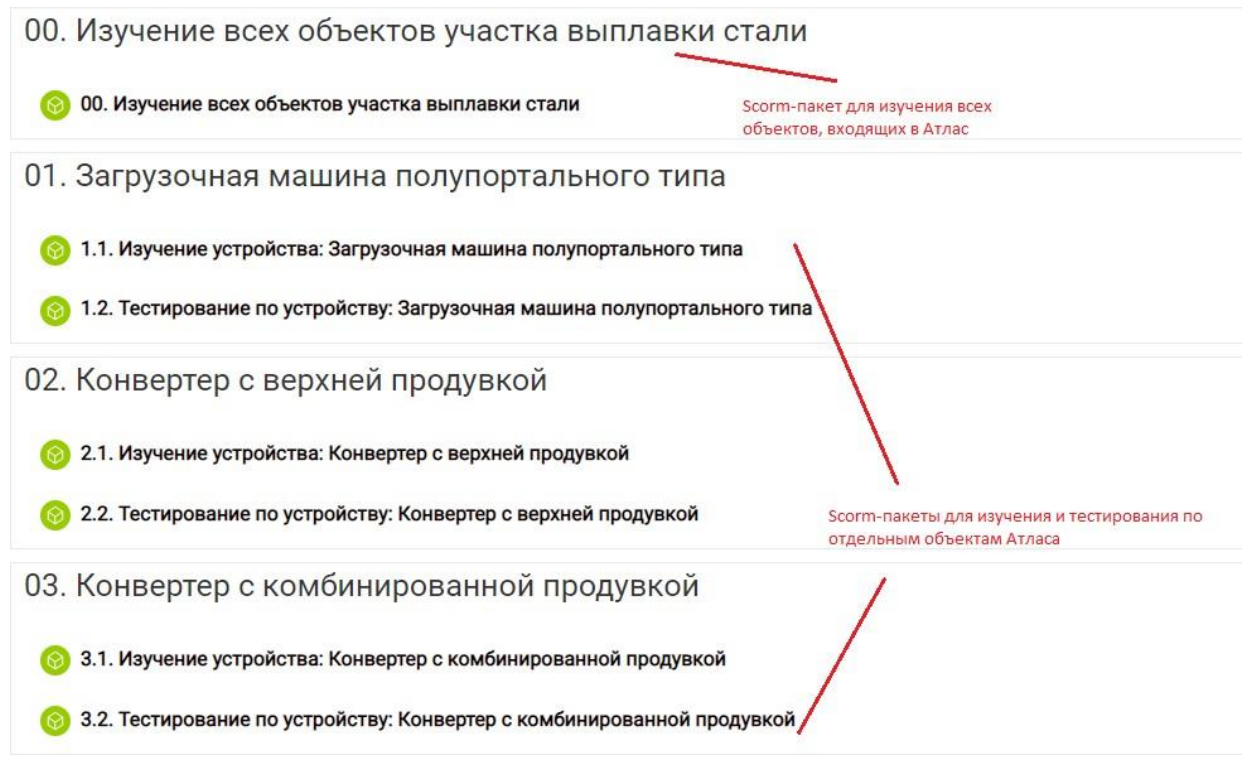